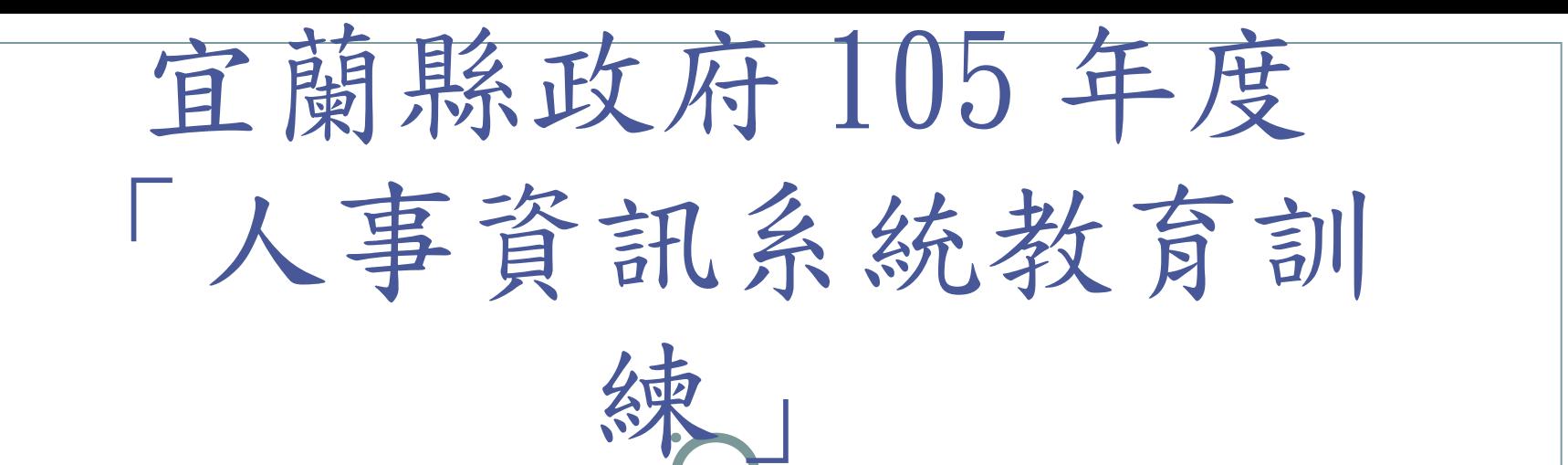

#### 考核注意事項 待遇福利子系統 任免遷調子系統

宜蘭縣立中華國民中學 人事室邱純薇 105 年 5 月 9-12 日

簡報大綱

考核注意事項 ★ 人事服務網 eCPA 應用系統每月月初 固定報送資料及組織編制考核 待遇福利子系統 ★ WebHR 待遇報送 ●任免遷調子系統 ★ WebHR 到、離職人員作業

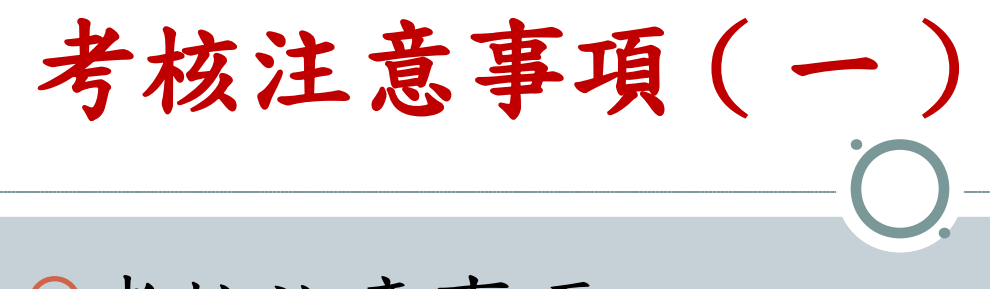

考核注意事項

表

( 一 ) A1: 人事資料報送服務網

( 二 ) A7 :人事資料考核系統

( 三 ) D5: 組織員額管理系統 - 現有員額調查

#### 考核注意事項 ( 二 )

- 考核注意事項—每月 5 日前至人事服務網 eCPA 應用系統填報 A2 人力資源填報系統及 D5 組織員額管理系統
- 身心障礙與原住民報表資料填報基準日為當月 1 日。
- 技工工友報表資料填報基準日為上月月底。
- 「 D5: 現有員額調查表填報作業」資料填報基準日為上 月月底。

考核注意事項 ( 三 ) A1 :人事資料報送服務網簡介 人事資料傳輸 上傳及入檔記錄查詢 人員到職初建檔下載 失敗人員名單查詢 各機關稽催明細查詢 人事資料檢誤 檢誤明細查詢 錯誤筆數查詢 Q :人事資料檢誤結果有誤,應如何修 Q :人事資料檢誤結果有誤,應如何修 正? 正? A :人事資料檢誤係比對銓敘部資料庫 A :人事資料檢誤係比對銓敘部資料庫 與人事行政總處公務人力資料庫結果 , 如有錯誤多係 WebHR 個人資料建置 不完整所致,應修正後以更正公務人 力資料庫。 力資料庫。 小提醒 : 小提醒 : 1. 人員到職時請先以電連絡對方,不 1. 人員到職時請先以電連絡對方,不 要直接稽催。 要直接稽催。 2. 人員調離時要注意有無被稽催。 2. 人員調離時要注意有無被稽催。

### 考核注意事項 ( 四 )

- A7 :人事資料考核系統簡介
- 考核資料查詢
	- 員額數資料
		- 現有員額調查表員額數
		- 公務人力資料庫員額數
	- 人事資料
- 考核成績查詢
- 考核申訴作業

考核注意事項 ( 五 )

● A7: 人事資料考核系統:自105年開始計分,若有未更正致遭扣<br>分者,將追究責任 (兼任學校追究至上層級輔導人員)。請有錯<br>誤資料之機關學校儘速修正,並主動連繫上層輔導機關協助解決  $\circ$ 

 解決方式: (1) 查詢錯誤明細:「 eCPA— 應用系統 --A7: 人事資料考核系統 —考核成績查詢—考核成績」選「分組 ( 縣市政府人事處第 1 <sup>組</sup> ) 」及「機關」後按「查詢」,按「顯示」,於「詳細資料」 按「顯示」,於「錯誤人數」按該數字可得詳細錯誤資訊。 (2) 錯誤資料修正:在 WebHR 「個人資料 - 個人基本資料 - 基本 資料 - 人事 <sup>21</sup> 表資料維護」修正錯誤並資料檢誤後,再至 WebHR 「個人資料 - 人事傳輸 - 機關人員資料傳出 - 傳出個人全部表號 資料」新增人員及特定人員報送。 (3) 修正結果查詢:請次日依「查詢錯誤明細」查詢修正狀態。

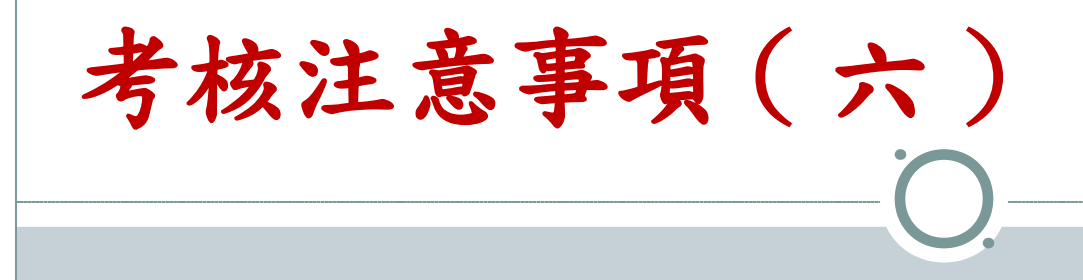

- D5: 組織員額管理系統 現有員額調查表:
- 請依總處規定於每月 5 日前上網填報上傳完成。
- 填報有問題請洽上層輔導員協助解決。
- D5 組織員額管理系統時,懸缺代理教師仍計入在職人 員人數,非懸缺代理教師則否。
- D5-A7 人數統計核對表 參考格式

## 考核注意事項 ( 七 )

- ◎填報 D5 : 組織員額管理系統時,懸缺代理教師仍計入在 職人員人數,非懸缺代理教師則否。
- **◎人事人員於 WebHR 系統建置教育人員及主計人員資料時,** 其個人基本資料-表2之人員應區分如下:
- 1. 正式教師,請歸類為 10 :教育人員。
- ◎2. 懸缺代理教師 (如:增置教師等),請歸類為 81:代 理教師。
- ●3. 非懸缺代理教師 (如:公假、留職停薪、兵缺等),請 歸類為 84 :不占缺代理教師。
- 4. 會計主任請歸類為 71 :主辦會計人員。
- 5. 會計佐理員請歸類為 73 :會計人員 ( 非主辦 ) 。
- 6. 統計人員請歸類為 72 :主辦統計人員 ( 僅地稅局與警察 局 ) 。

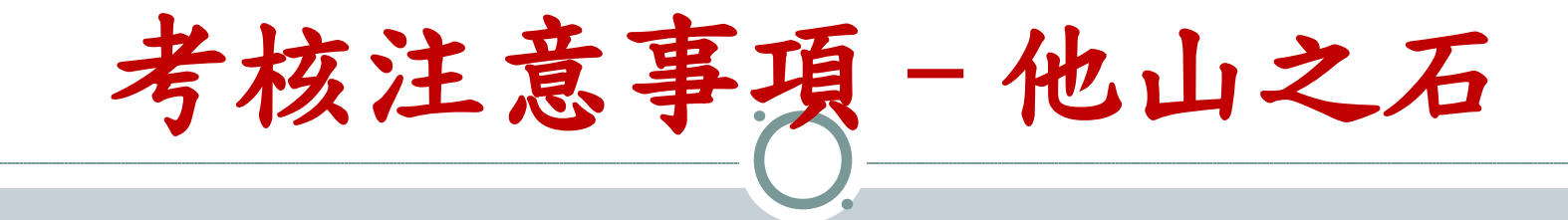

●請參考附檔由頭城國小林吳億主任所製作之簡報檔 ~[104年人事資訊教育訓練\(A7考核部份\)](file:///%E5%AE%9C%E8%98%AD%E7%B8%A3104%E5%B9%B4%E8%80%83%E6%A0%B8%E6%B3%A8%E6%84%8F%E4%BA%8B%E9%A0%85-A7-%E6%9E%97%E5%90%B3%E5%84%84%E4%B8%BB%E4%BB%BB.pdf)

●請參考附檔由頭城國小林吳億主任所製作之簡報檔 ~~[104年人事資訊教育訓練\(D5考核部份\)](file:///%E5%AE%9C%E8%98%AD%E7%B8%A3104%E5%B9%B4%E8%80%83%E6%A0%B8%E6%B3%A8%E6%84%8F%E4%BA%8B%E9%A0%85-D5-%E6%9E%97%E5%90%B3%E5%84%84%E4%B8%BB%E4%BB%BB.pdf)及 [D5-A7](file:///D5-A7%E4%BA%BA%E6%95%B8%E7%B5%B1%E8%A8%88%E6%A0%B8%E5%B0%8D%E8%A1%A8-%E5%8F%83%E8%80%83%E6%A0%BC%E5%BC%8F.xls) [人數統計核對表-參考格式](file:///D5-A7%E4%BA%BA%E6%95%B8%E7%B5%B1%E8%A8%88%E6%A0%B8%E5%B0%8D%E8%A1%A8-%E5%8F%83%E8%80%83%E6%A0%BC%E5%BC%8F.xls)

●或請連結至下列網站下載檔案 ~~

[★](http://personnel.e-land.gov.tw/Default.aspx)[宜蘭縣人事處首頁](http://personnel.e-land.gov.tw/) > WISE 智慧網絡 > WebHR 學習 竅門 > WebHR 教材 -- 宜蘭縣 104 年考核注意事項、 管理權限設定及組織編制子系統訓練 PDF 檔

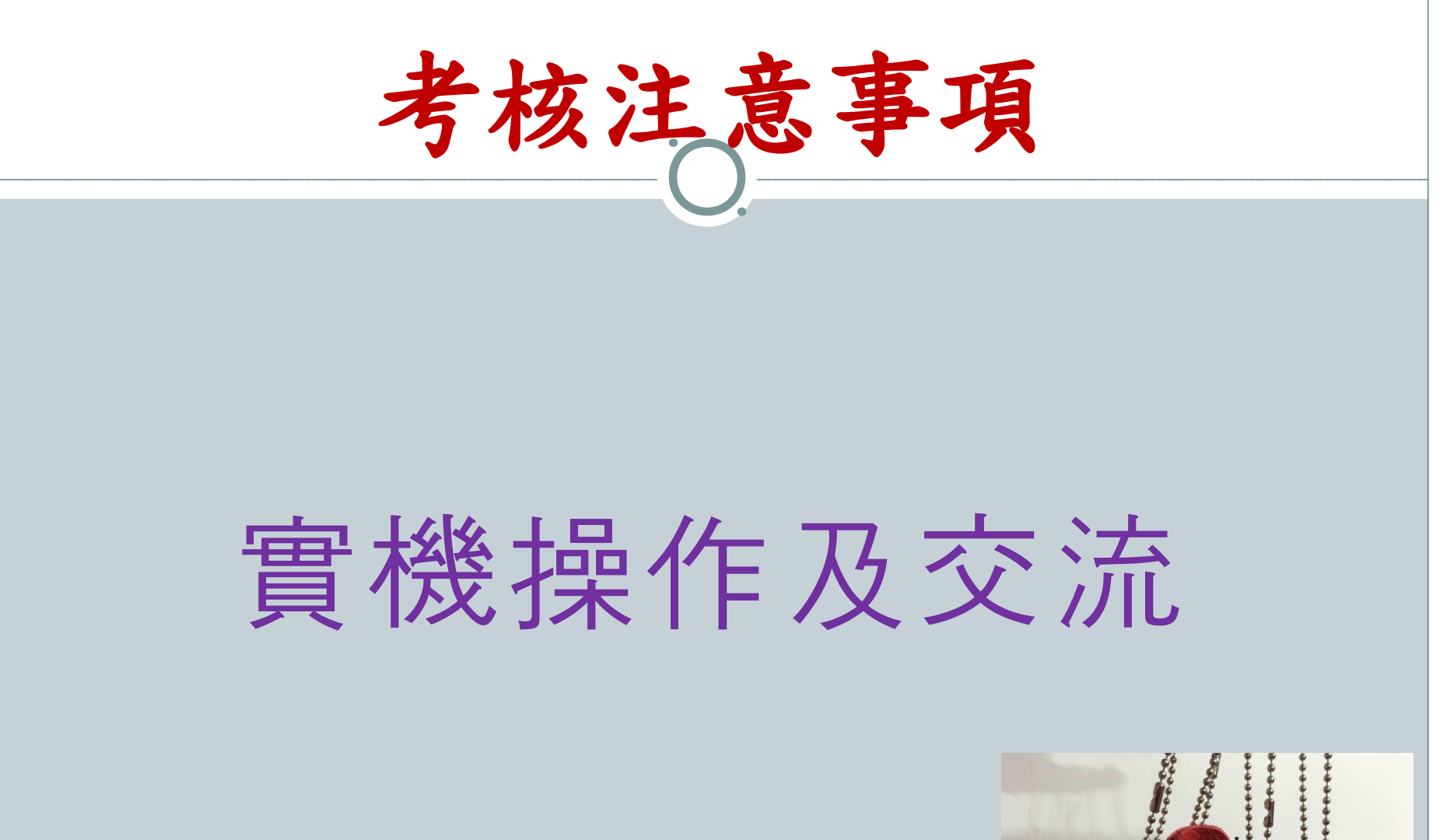

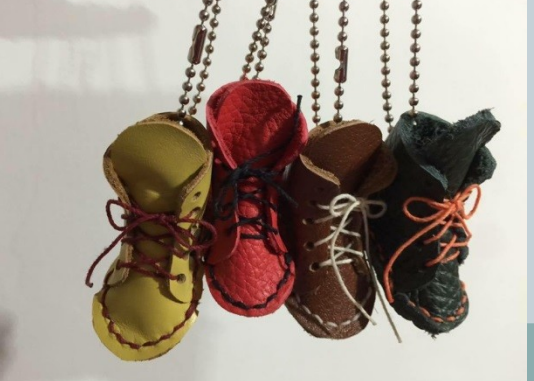

# 待遇福利子系統 ( 一 )

#### 每月報送待遇注意事項

- 每月 20 日前產生下個月 WebHR 待遇資料,並與出納所編製 之下月薪津表核對,待遇的〝應報送人數〞未必等於〝員額 數",因為「留職停薪人員」 (在表 35-動態要註記)、及 當月新進人員免報送待遇資料,所以每月待遇資料上傳前, 最好先列印清冊核對人數是否正確。
- 每月初執行當月線上待遇資料報送至 ECPA 應用系統之 A3 : 公教人員待遇管理系統
- 上傳後次日至 ECPA 應用系統-「 A3: 公教人員待遇管理系 統」 / 資料傳輸作業 / 待遇資料上傳記錄查詢 / 待遇資料上 傳處理記錄,查詢是否入檔成功。

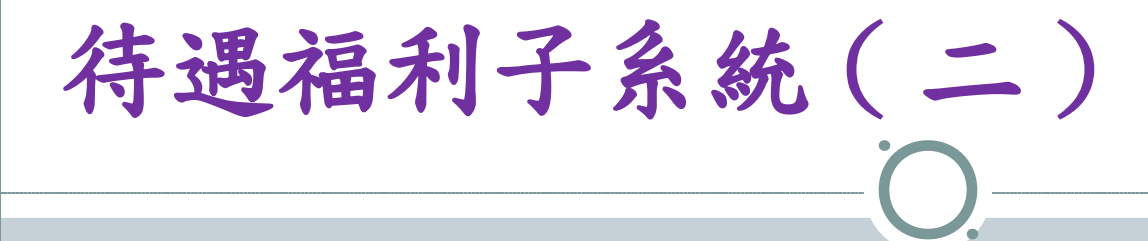

- WebHR 待遇福利子系統作業需報送待遇資料:
- 固定性給與 : 本俸〈薪、餉〉或年功俸〈薪、餉〉、學術研 究費、各項加給等
- 非固定性給與 : 包含獎金、各項補助、工作費等項目 ( 生 活津貼:例如子女教育補助。 工作費:例如加班費、導師 費。 獎金:例如年終工作獎金 )
- 補發薪資應填報於「補發金額」內,例如考績審定後晉級補 發前幾個月之差額者;如因人事制度變革保留原來較高待遇 之差額,應填報於「待遇差額」內。例如改制醫事人員、組 長移撥幹事保留原來較高待遇之差額。
- 加班費以事實發生當月報送,年終及考績獎金等以發放當月 報送。

# 待遇福利子系統 ( 三 )

- 其他待遇報送注意事項 :
- 新增待遇表別的申請 --- 例如 : 專任運動教練
- [專任運動教練待遇表別新增流程參考](file:///1050419-%E5%BE%85%E9%81%87%E8%A1%A8%E5%88%A5%E7%94%B3%E8%AB%8B---%E5%B0%88%E4%BB%BB%E9%81%8B%E5%8B%95%E6%95%99%E7%B7%B4.pdf)

## 待遇福利子系統 - 他山之石

●請參考附檔行政院人事行政總處所製作之簡報檔 ~~ [網際網路版](file:///WebHR%E5%BE%85%E9%81%87%E7%A6%8F%E5%88%A9_1040629--%E6%9C%89%E9%97%9C%E5%BE%85%E9%81%87.pptx)人力資源管理系統 (WebHR) 待遇福利子系統 或請連結至下列網站下載檔案 ~~

★ 宜蘭縣人事處首頁 > WISE 智慧網絡 > WebHR 學習竅門 > WebHR 教材 --WebHR 教育訓練 \_CPAJ 待遇福利

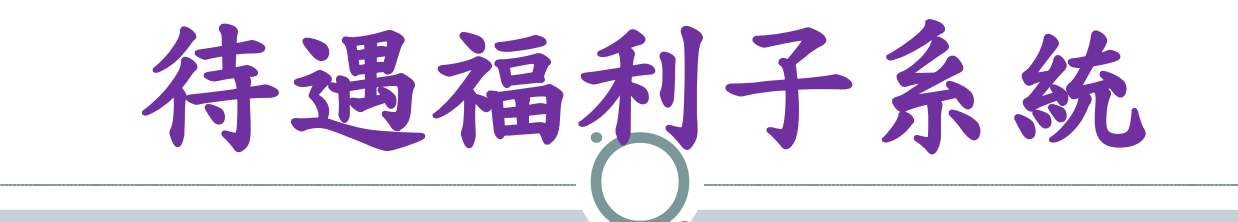

### 實機操作及交流

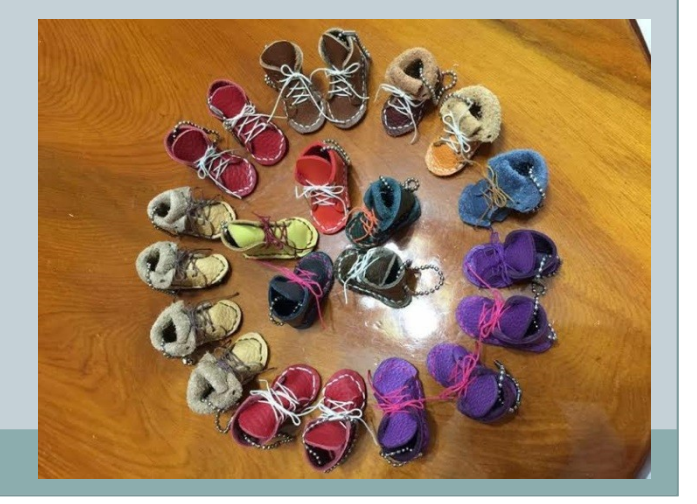

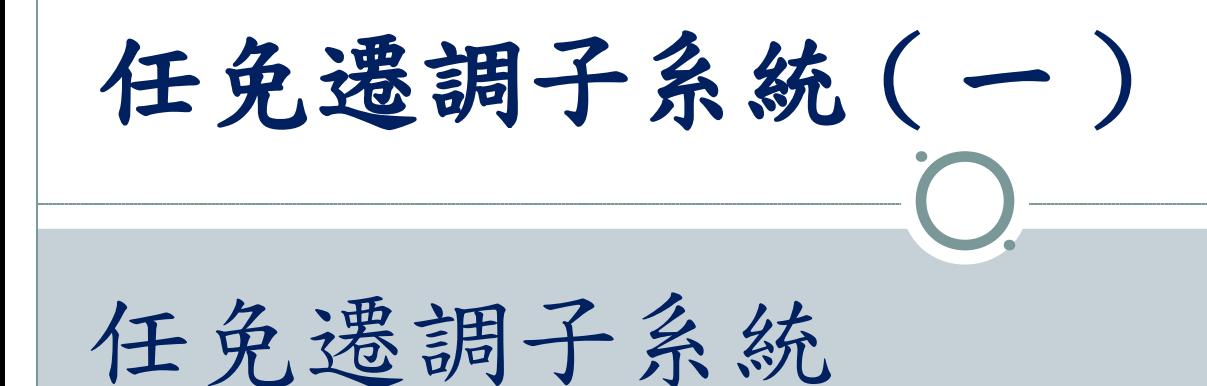

( 一 ) WebHR 到職人員作業

( 二 ) WebHR 離職人員作業 到離職作業以本縣 WebHR 業務流程操作說明

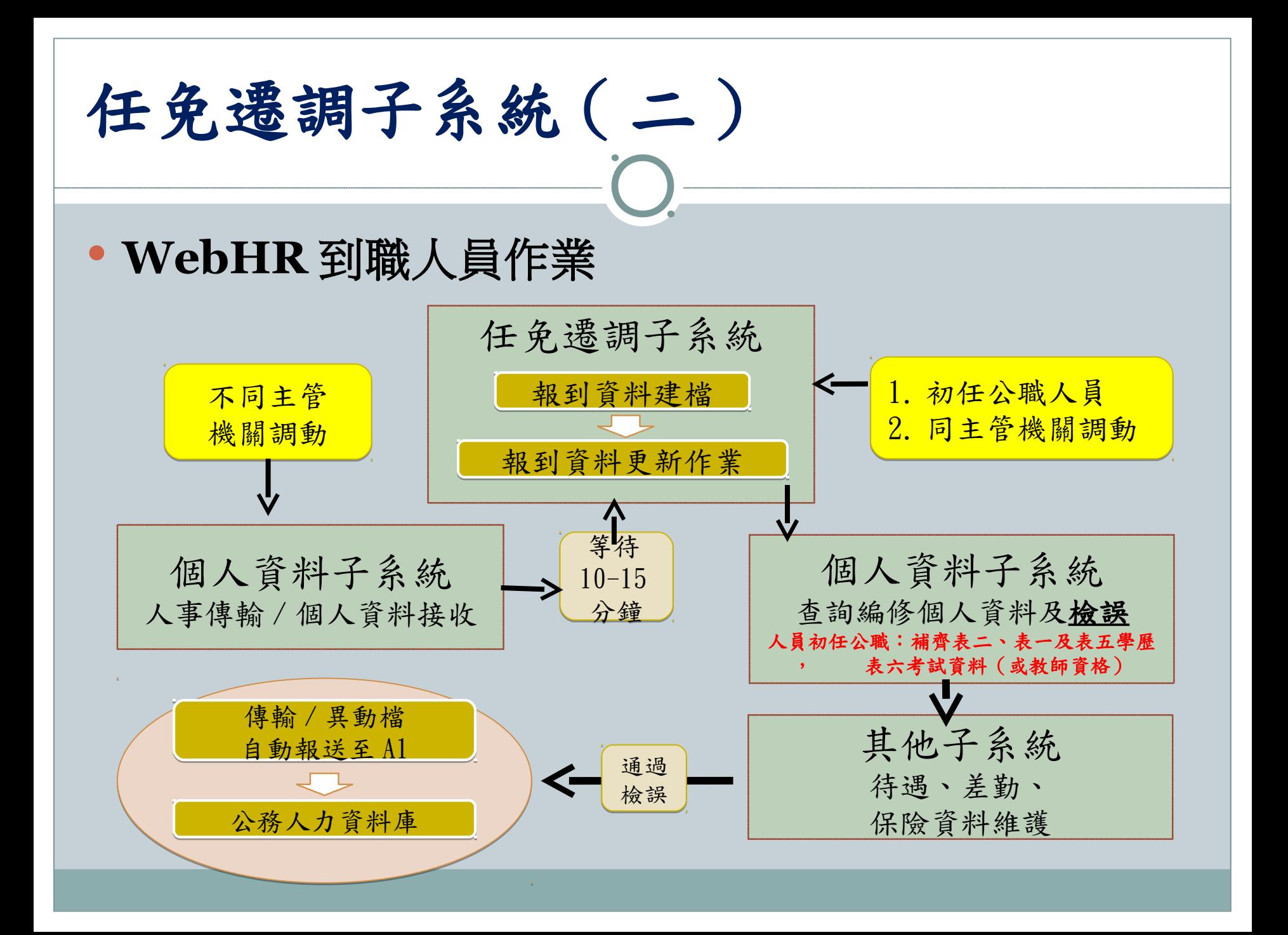

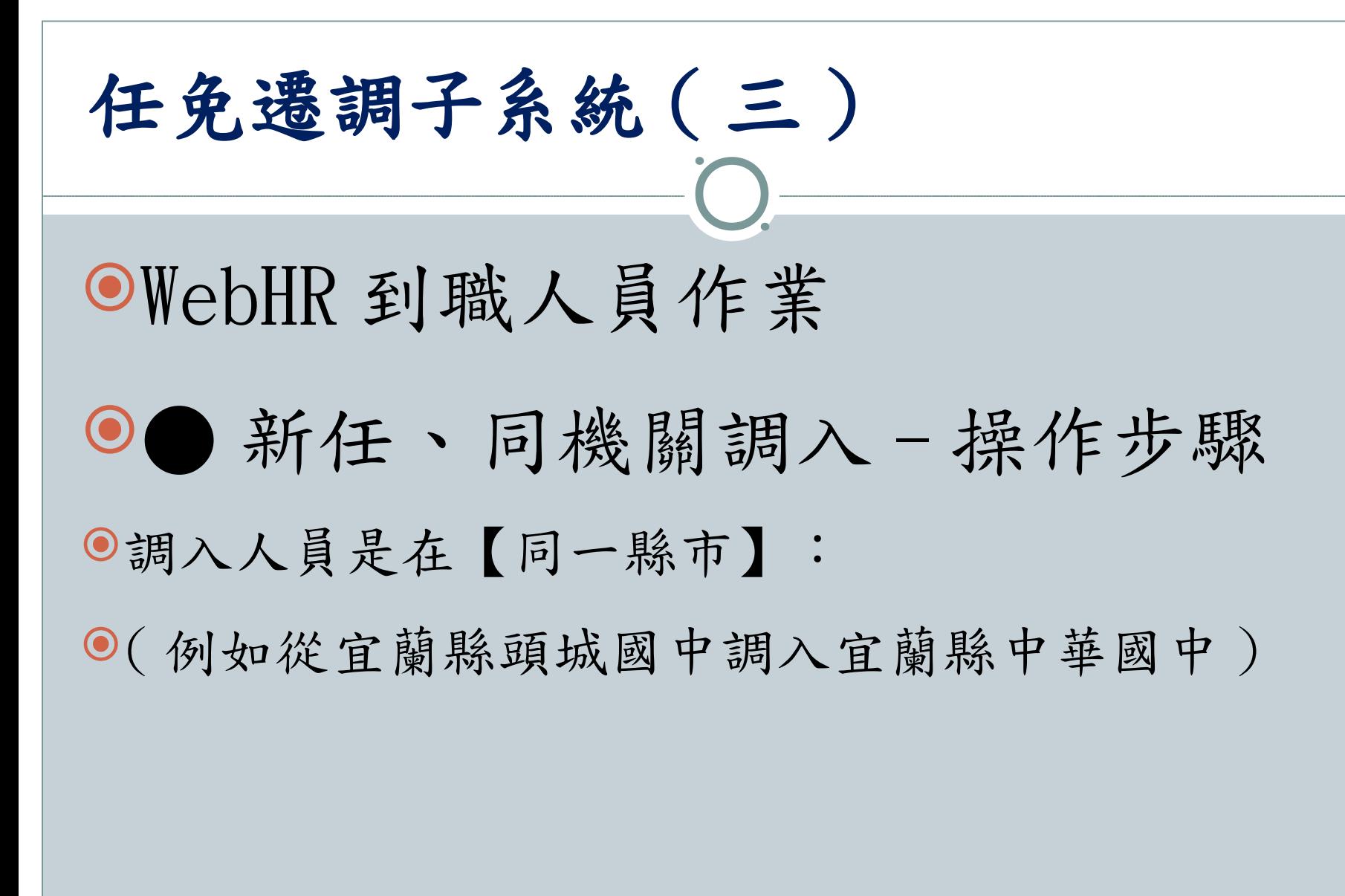

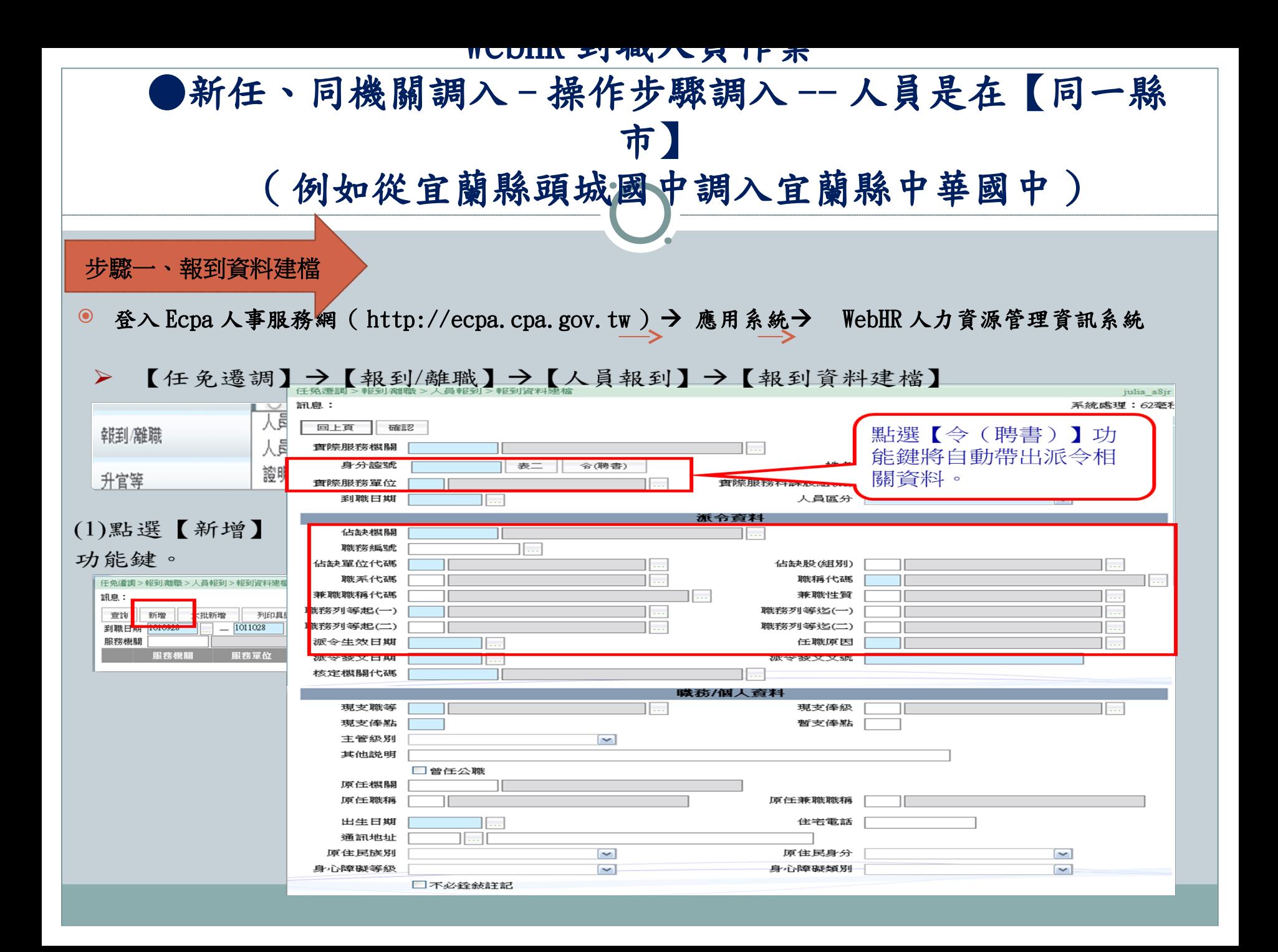

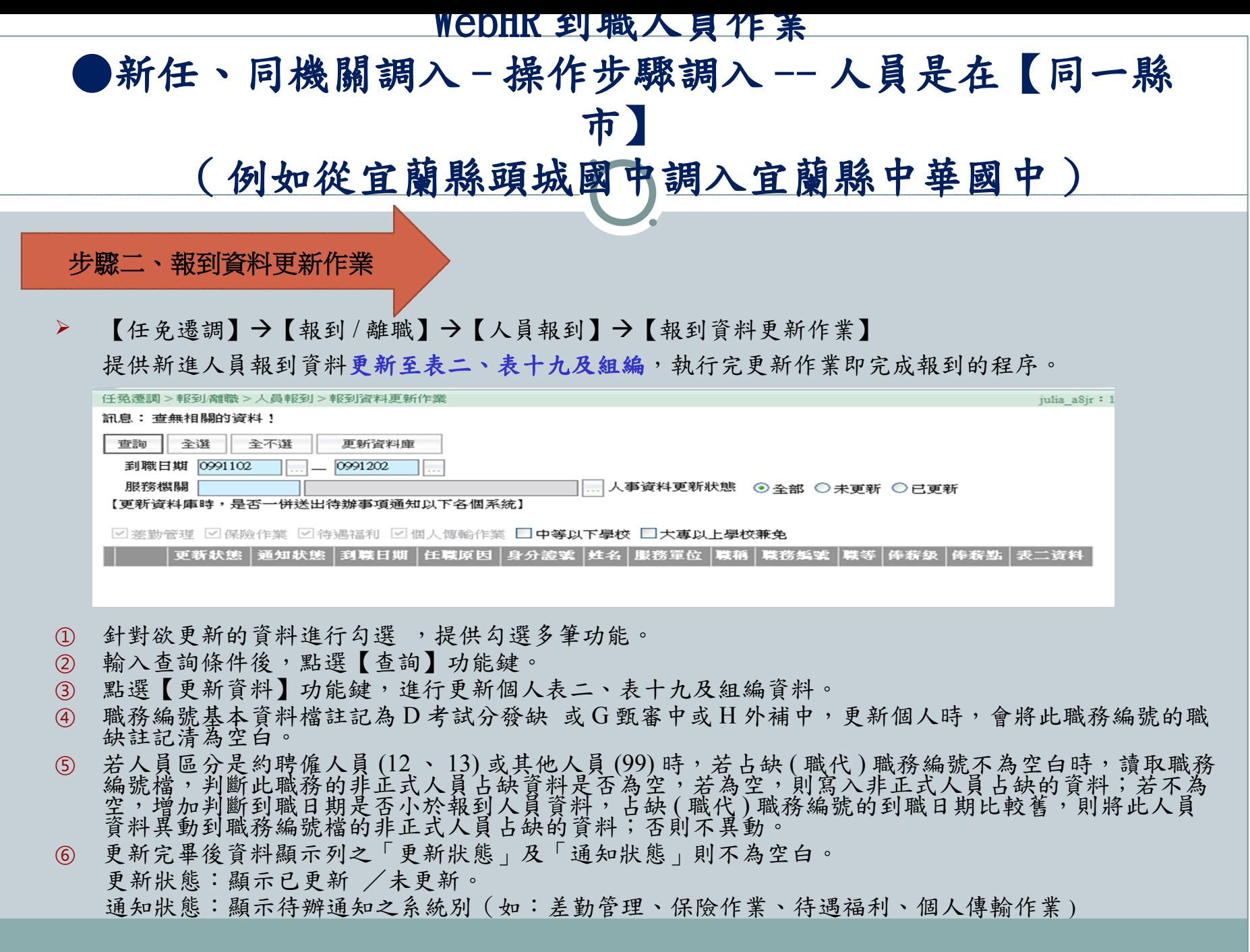

#### WebHR 到職人員作業

●新任、同機關調入 - 操作步驟調入 -- 人員是在【同一縣

市】

( 例如從宜蘭縣頭城國中調入宜蘭縣中華國中 )

步驟三、資料維護及資料檢誤

•個人資料→個人基本資料→最本資料→第21 表資料維護→查詢→図在職→輸入調入人員姓名→查詢→選取 調入人員→檢查表二任職資料是否有誤漏,並輸入正確資料→按「儲存」→資料檢誤→開始檢誤→確定(倘出<br>現錯誤訊息,須至錯誤表號修改正確,直至無錯誤訊息為止)

<u>◎ 檢查:1. 表二預算編列機關丶任職原因是否正確 2. 表十九是否有上一個服務機關1筆經歷丶卸職原因是</u><br>否正確 3. 至表二右下角查「檢誤碼」不得空白。

步驟四、隔日至「 **A1** 報送服務網」及 「 **A7** 人事資料考核系統」查詢是否已入檔成 功

•10-15 分鐘至 Ecpa 項下應用系統項下 A1 報送服務網查詢 ( 若查詢尚未入檔時, 隔日再至 A1 看入檔明<br>細 )→A7 : 人事資料考核系統 ( 人事系統每日 6 時會自動傳輸, 隔日即可入檔) →考核資料查詢→人事資料→ 機關欄內點選貴機關一查詢(如調入人員已呈現在貴機關資料庫,步驟五省略;若無法入檔成功,則須進行 步驟五、傳出個人全部表號資料)

步驟五、傳出個人全部表號資料

( 本步驟五總處不建議操作使用 )

(未能成功入檔,改採特定人員報送)

•人事傳輸→機關人員資料傳出今傳出個人全部表號資料→新增人員→輸入調入人員姓名→図在職→查詢→選 取特定人員報送

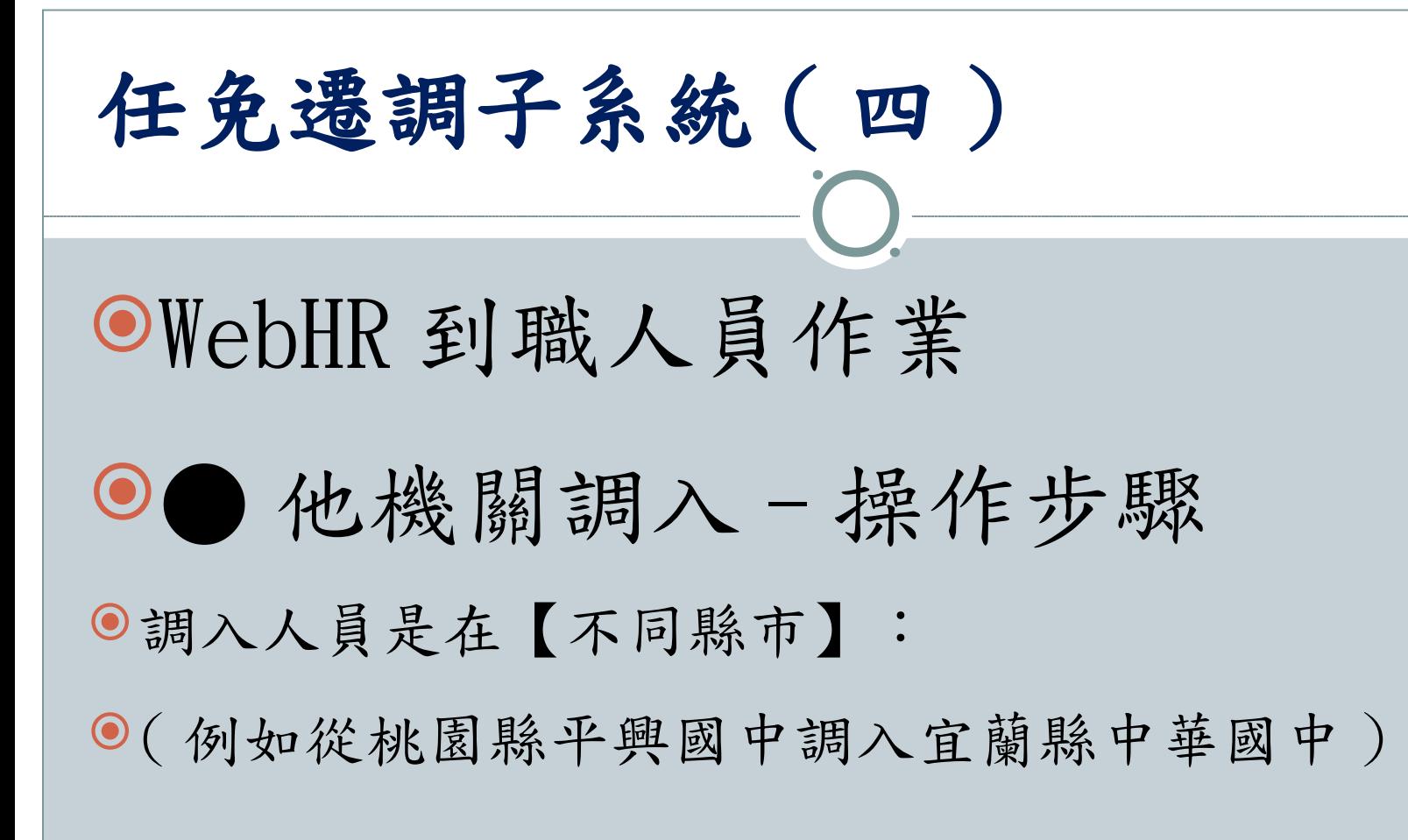

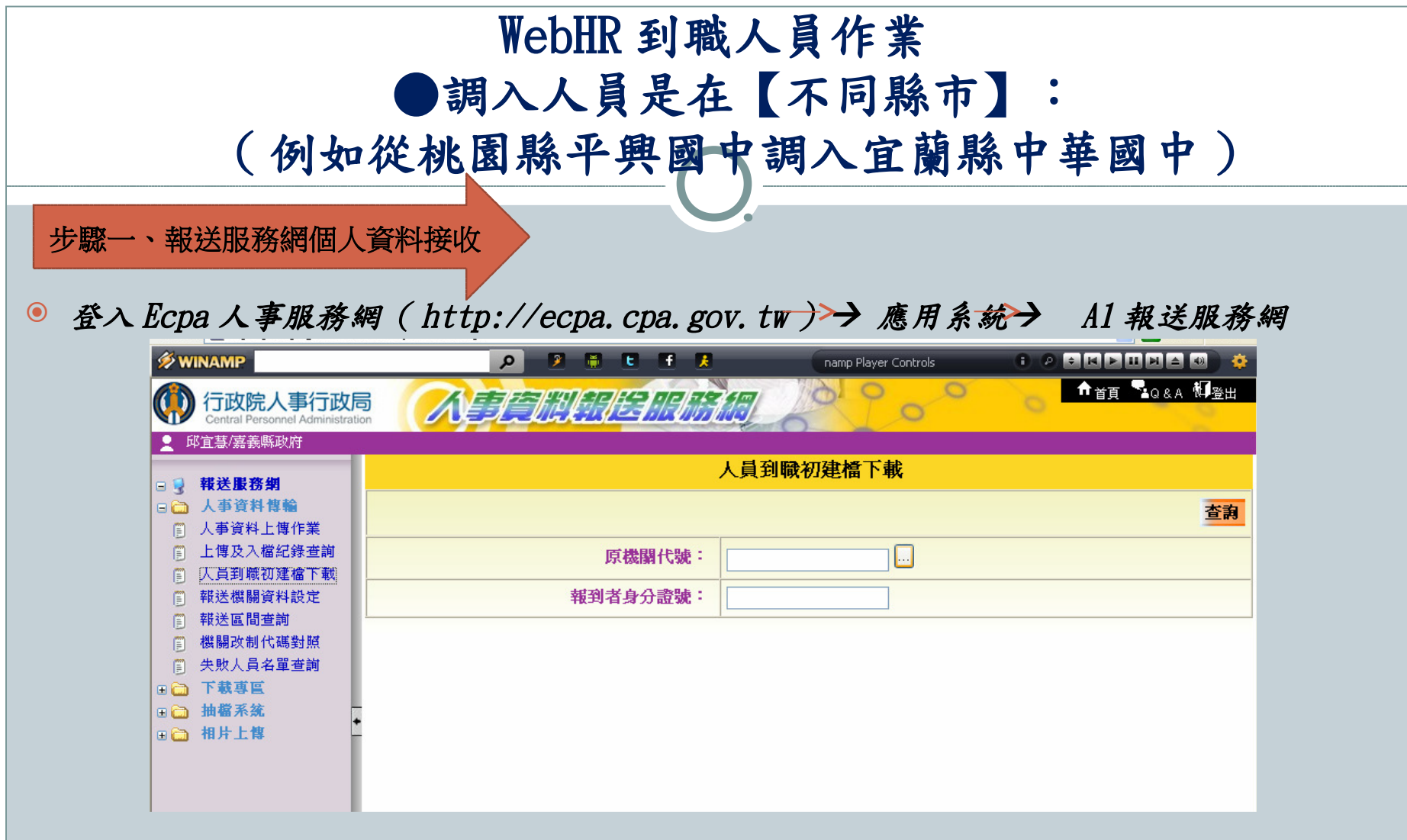

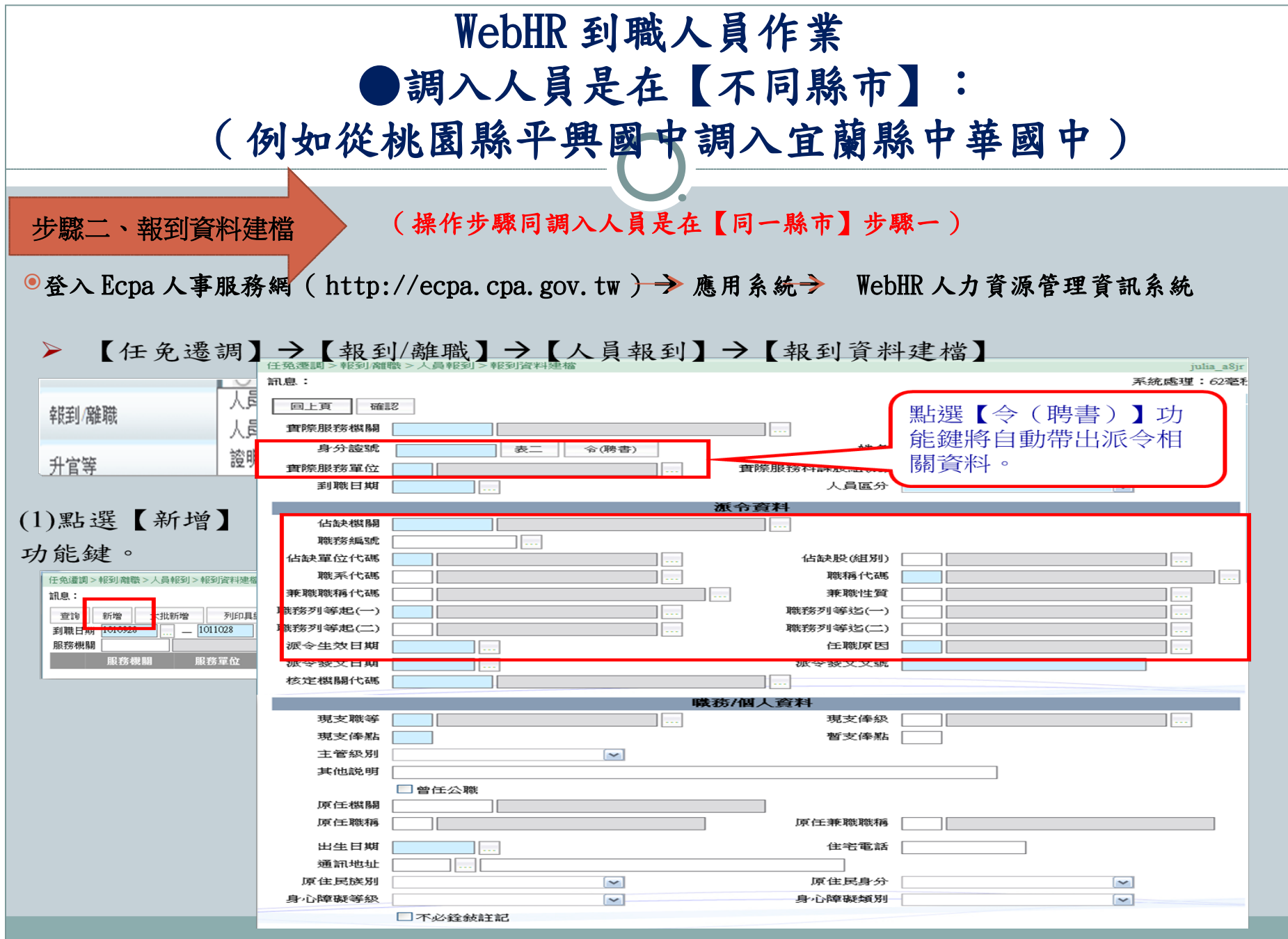

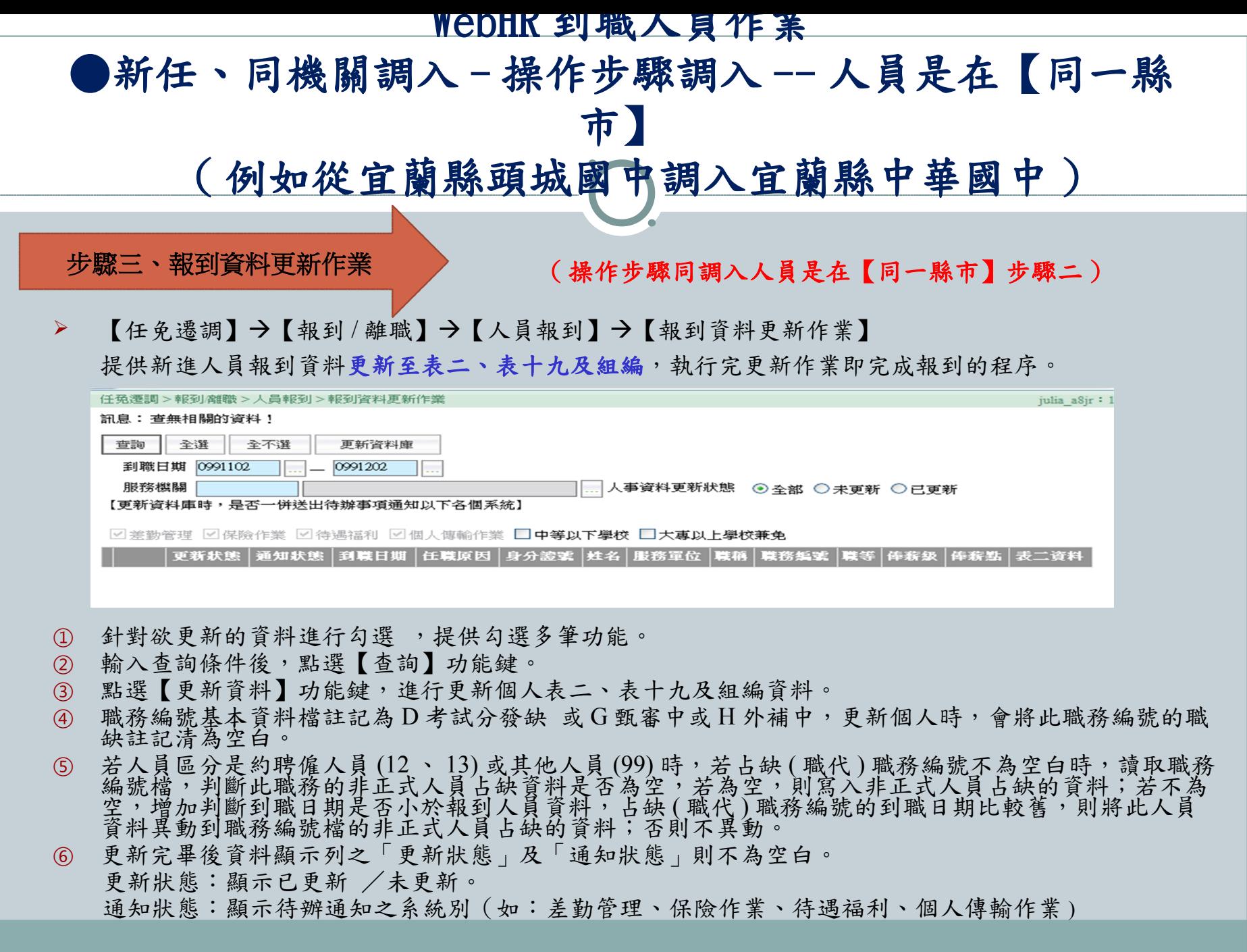

![](_page_26_Figure_0.jpeg)

(未能成功入檔,改採特定人員報送)

●人事傳輸→機關人員資料傳出今傳出個人全部表號資料→新增人員→輸入調入人員姓名→図在職→查詢→ 選取→特定人員報送

![](_page_27_Picture_0.jpeg)

![](_page_28_Picture_0.jpeg)

![](_page_29_Figure_0.jpeg)

> 【任免遷調】→【報到/離職】→【人員離職】→【離職資料建檔】

![](_page_29_Picture_29.jpeg)

![](_page_30_Picture_106.jpeg)

![](_page_31_Picture_0.jpeg)

## 任免遷調子系統 - 他山之石

請參考附檔行政院人事行政總處所製作之簡報檔 ~~ 網際網路 版人力資源管理系統 (WebHR) 任免遷調子系統及任免遷調 Q&A- 常見問題

人員核派及報到作業—經濟部謝旻儒 1050412 數位教材經驗 分享 1 簡報

或請連結至下列網站下載檔案 ~~

★ 宜蘭縣人事處首頁 > WISE 智慧網絡 > WebHR 學習竅門 > WebHR 教材 --WebHR 教育訓練 CPAN 任免

![](_page_33_Picture_0.jpeg)

![](_page_34_Picture_0.jpeg)

搜集資料來源 **:**

 行政院人事行政總處 **PICS** 人事資訊系統客服網 宜蘭縣政府人事處資訊網 頭城國小林吳億主任、經濟部謝旻儒………等